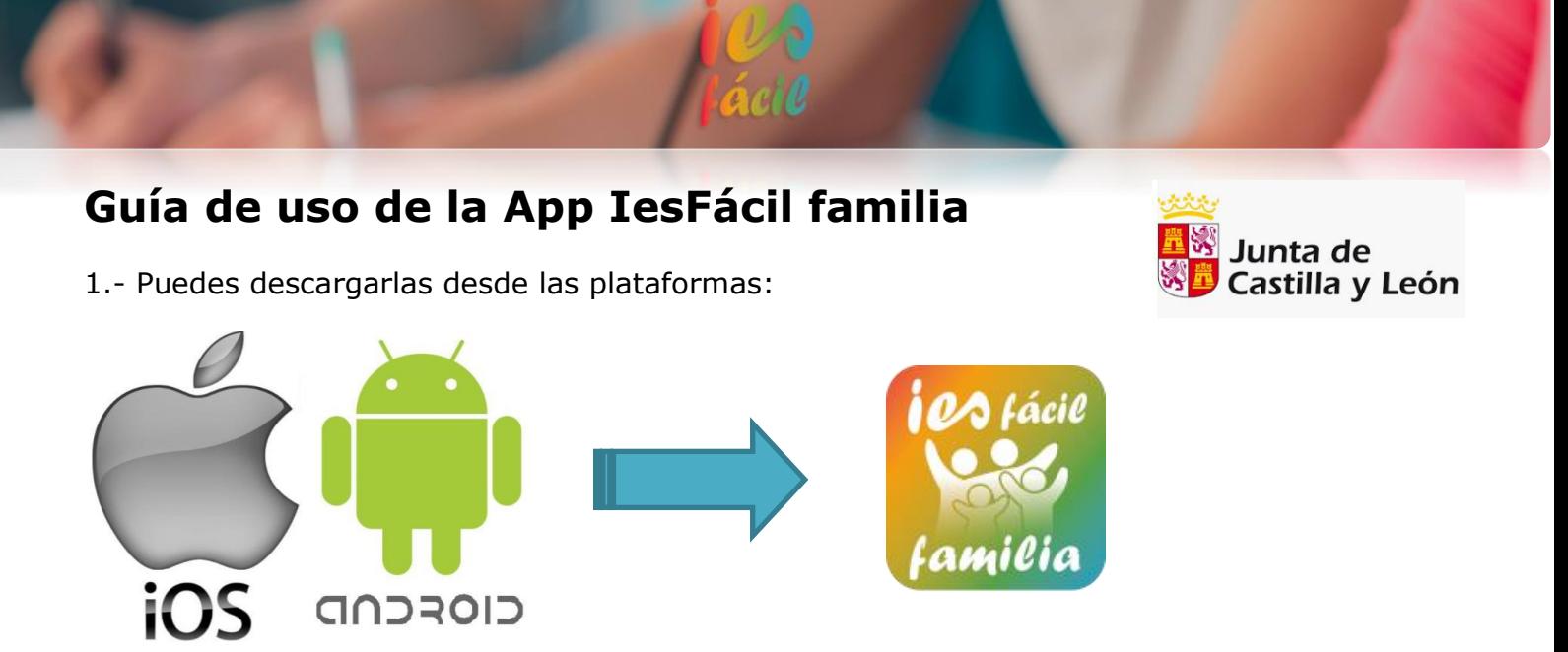

2.- Una vez dentro escribe debajo de identificador el texto **jcyl** seguido de un **guion medio** y a continuación y sin espacios el nombre de tu **provincia** en minúscula y sin tildes.

fíjate en la siguiente imagen, es un ejemplo de cómo entrarías si el centro estuviera en León:

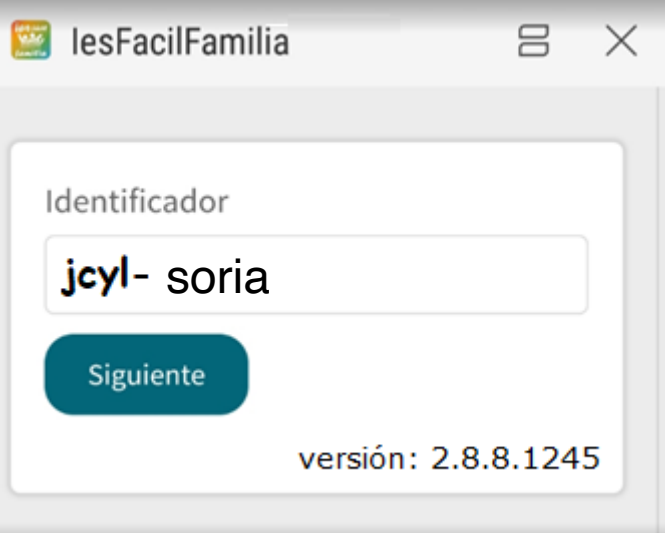

3.- Selecciona tu Provincia y el Centro Educativo.

4.- Selecciona el perfil > padre, madre o alumno/a

- Padre /madre escribe tu DNI y la fecha de nacimiento de tu hijo/a. En el caso de tener más de un hijo/a matriculado en el Centro puedes escribir la fecha de cualquiera de ellos.
- Alumno/a escribe tu número de matrícula o expediente y tu fecha de nacimiento.

Verás que justo debajo tienes un espacio para escribir una contraseña, no la escribas hasta que la hayas generado dentro de la app. Puedes crear esa contraseña desde el emoticón situado arriba a la derecha y si olvidas la contraseña *(vete a la página 4 de este manual)* 

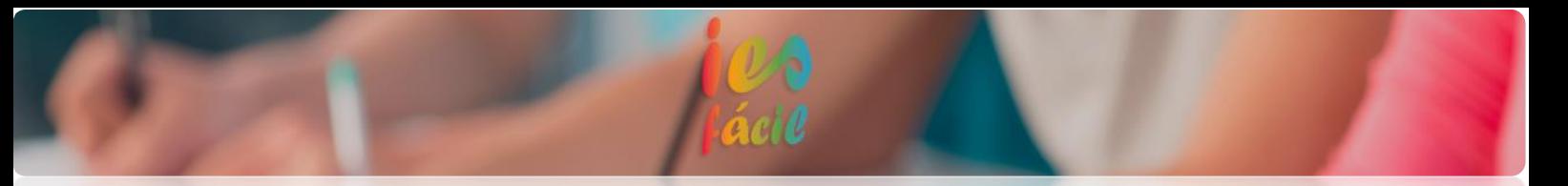

5.- Activa los push / notificaciones sonoras en tu teléfono. Las recibirás cuando te envíen un mensaje nuevo. Esta opción no está disponible para las últimas versiones de teléfonos IPHONE.

6.- Desde la pantalla Inicio de la App verás las notificaciones de mensajes que aún no has leído, podrás entrar desde ahí directamente a la pantalla de mensajería.

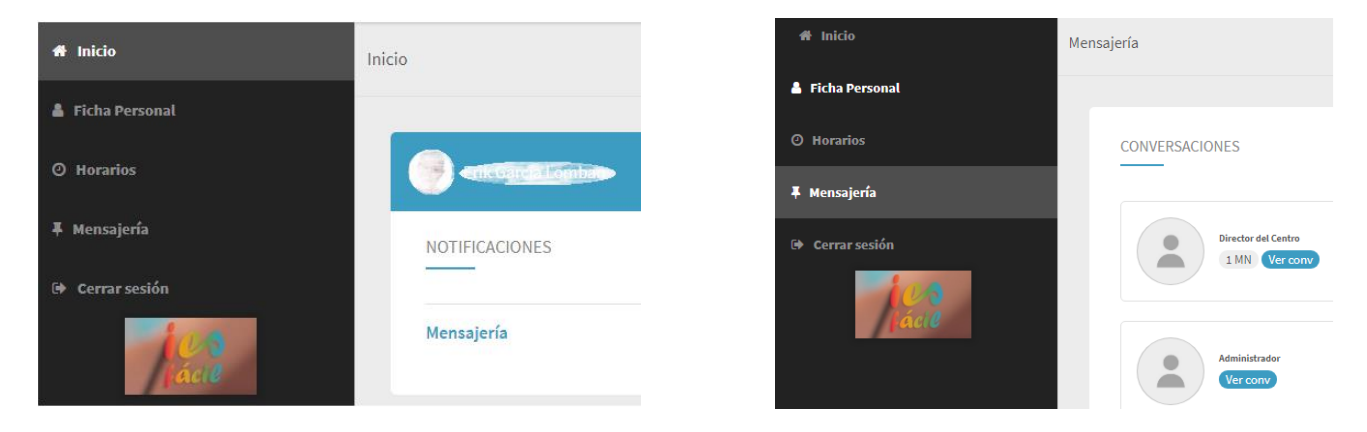

Para enviar un mensaje desde de la opción de mensajería, puedes hacerlo pulsando "ver conversación" o pulsando "escribir mensaje" y luego "agregar destinatario", puedes seleccionar a varios destinatarios para enviarles un mismo mensaje.

También puedes enviar adjuntos (máximo 10 megas) desde el clip  $\frac{1}{2}$  puedes enviar hasta 5 adjuntos juntos en el mismo envío.

8.- Por último, podrás firmar autorizaciones o asistencias a reuniones etc., en la siguiente imagen puedes ver como responder a estas peticiones

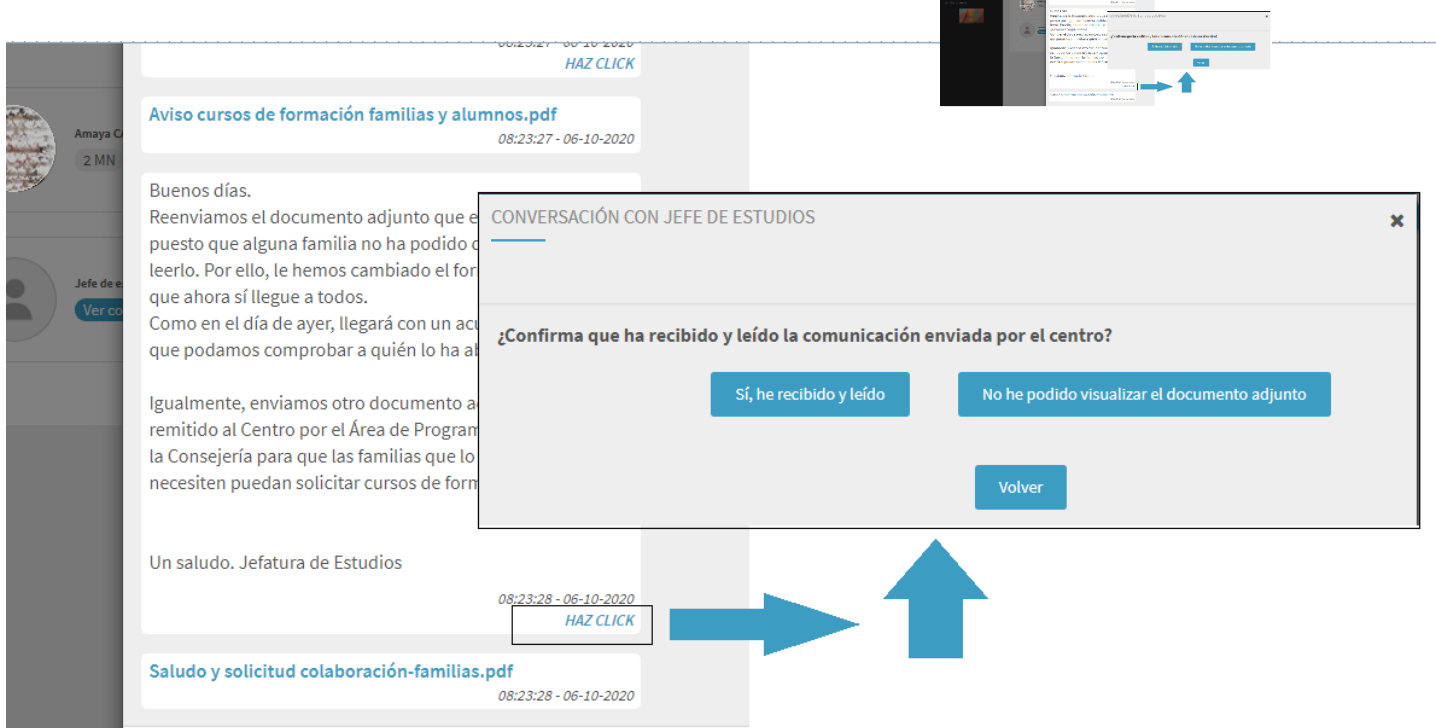

## **POSIBLES CAUSAS POR LAS QUE NO PUEDES ENTRAR EN LA APP IESFACIL FAMILIA.**

## ✓ *DESCONEXIÓN CON EL SERVIDOR DE TU CENTRO EDUCATIVO.*

A veces, por distintas razones puede ocurrir que la App se quede como …. "COLGADA" y no podamos entrar, esto suele deberse por falta de datos en nuestro dispositivo o porque se ha desconectado el servidor del Centro Educativo, en este caso tendremos que intentarlo más tarde. Si persiste el problema (ve a la página 5 de este manual)

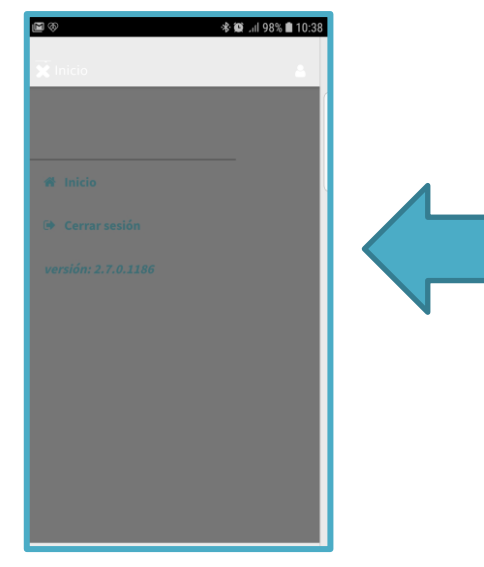

Para poder resolver ese problema comprobaremos, primero, si nuestro dispositivo tiene conexión a internet, o si nuestro dispositivo móvil tiene demasiadas apps y no dispone de espacio suficiente para que la app se abra correctamente.

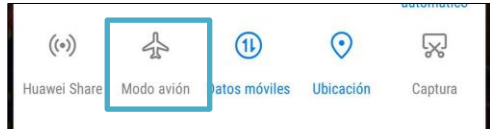

Si persiste es posible que sea necesario resetear la conexión saliendo de la app. Para hacerlo pulsa el icono  $\bigoplus$  y cerrarás la sesión volviendo a la pantalla donde escribes el identificador, si aún sigues bloqueado ve a ajustes de tu dispositivo, localiza la aplicación y dentro en almacenamiento de datos borra cache y los datos almacenados en el dispositivo para ir a la pantalla donde escribes el identificador.

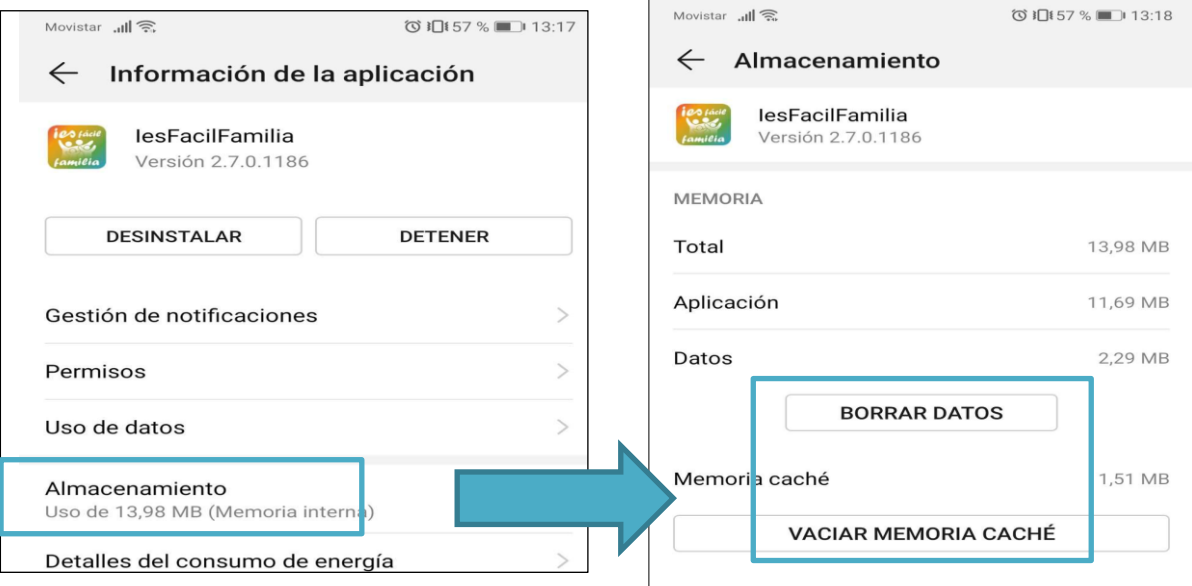

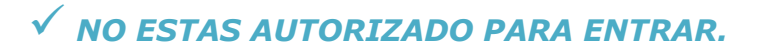

Al entrar solo ves la pantalla de inicio y no puedes navegar por la APP. En este caso tienes que ponerte en contacto con tu Centro Educativo y que te pongan los permisos.

## ✓ *¿OLVIDASTE LA CONTRASEÑA? …… TIENES DOS OPCIONES:*

- 1. Contactar con tu Centro Educativo y que ellos la borren y luego puedes volver a crearte una nueva contraseña (ver página 1 de este manual).
- 2. Volver a crearte una nueva contraseña desde la app, (el email donde recibirás la clave de recuperación tiene que ser el mismo que facilitaste al Centro Educativo).

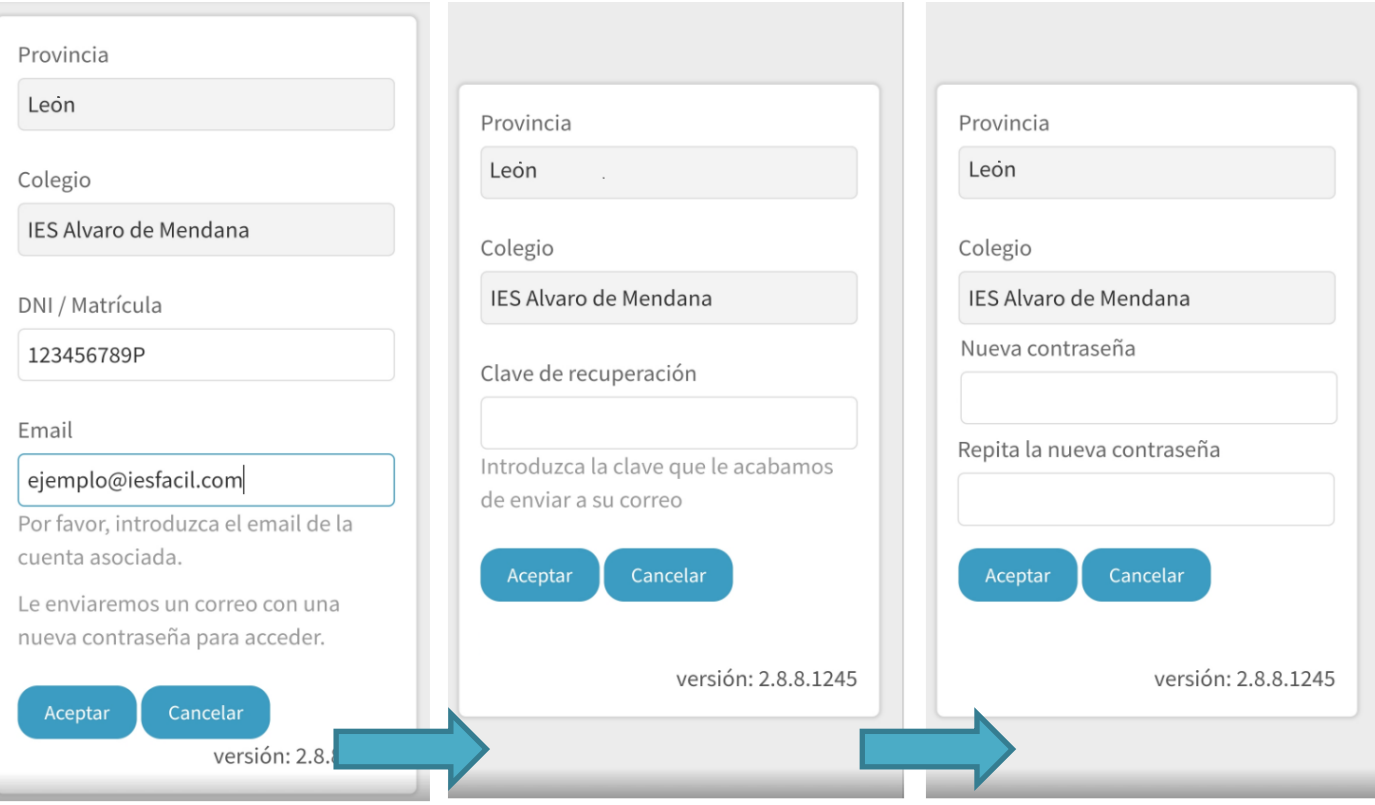

## ✓ *COMO ACCEDER A IESFACIL FAMILIA SIN TENER INSTALADA LA APP.*

Entra en la WEB del Centro Educativo y localiza el acceso a iesfácil familia, (sino tienen este acceso pídelo en el Centro) entra en él y sigue estas indicaciones:

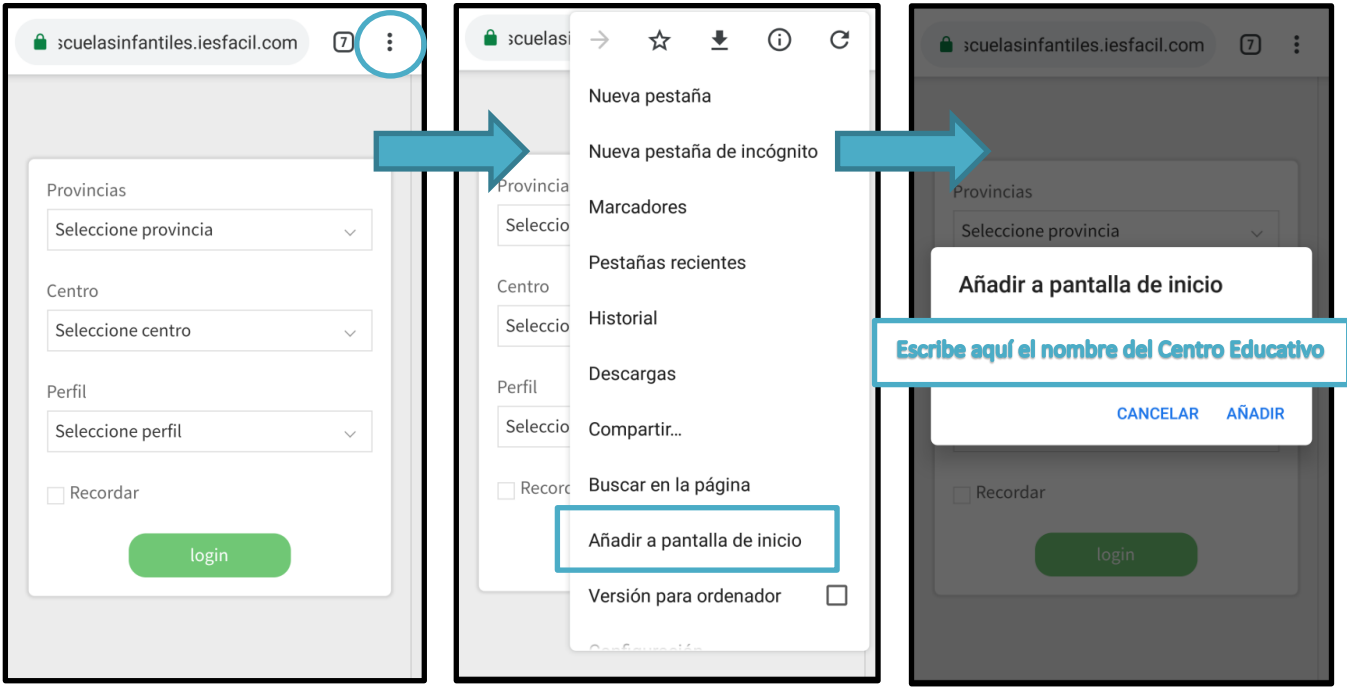

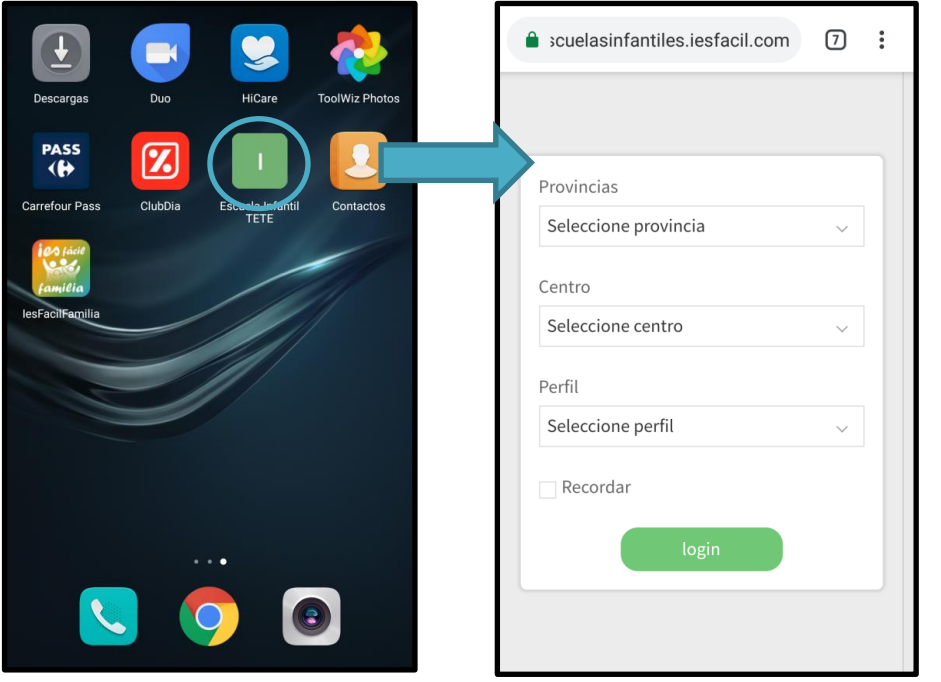

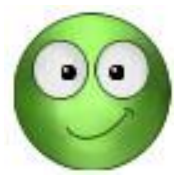

*Esperamos haberte podido ayudar.*

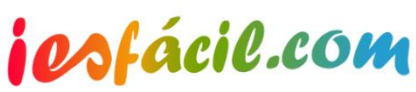